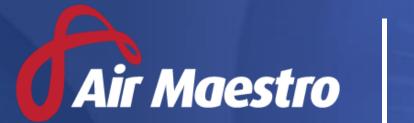

# Training Guide GLOBAL REPORTING

Avinet

E: help@avinet.com.au

W: avinet.com.au

## Contents

| Assigning Access Levels       | 3  |
|-------------------------------|----|
| Creating a Report             | ∠  |
| Viewing a Report              |    |
| Saving a Report to Favourites |    |
| Duplicating a Report          |    |
|                               |    |
| Deleting a Report             | ٠ک |

## **Assigning Access Levels**

Before users can attempt to manage global reporting, they must be assigned the correct access levels. Follow the steps below to assign the access levels:

- Step 1. Select **Operations > People > Personnel**. The **Personnel** screen is displayed.
- Step 2. Filter the **Personnel** screen according to your requirements.
  - Enter filter criteria in the text-box and click [Filter].
  - Select a value from the **Department** drop-down list to view personnel located in a particular department.
  - Select a value from the **Base** drop-down list to view personnel located in a particular base location.
  - Select the Show In-Active tick box to include personnel that are no longer active in the system. This includes personnel which have ceased employment with your organisation.
- Step 3. Click [Details] to view detailed personnel information. If you do not have the required access level to view personnel details, a warning is displayed.

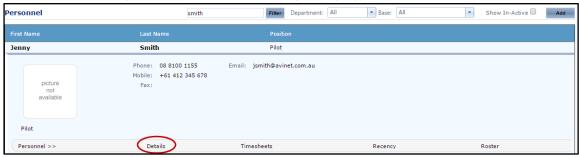

Step 4. Select 'Access Levels' from the **Personnel Profile** pane.

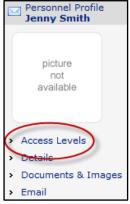

- Step 5. Click [Edit].
- Step 6. Select the Air Maestro Administration > Reports > Modify All tick box.

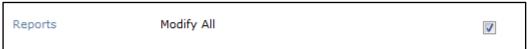

Step 7. Click [OK].

# Creating a Report

- Step 1. Select **Operations > Reporting**. The **Global Reporting** screen is displayed.
- Step 2. Click [New Report]. The **Reporting Wizard (Step 1 of 5): Report Area & Type** screen is displayed.

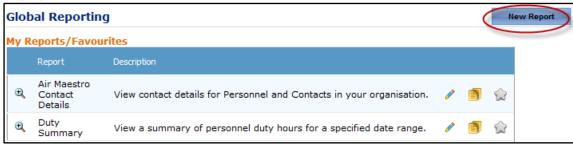

Step 3. Complete the required fields as per below.

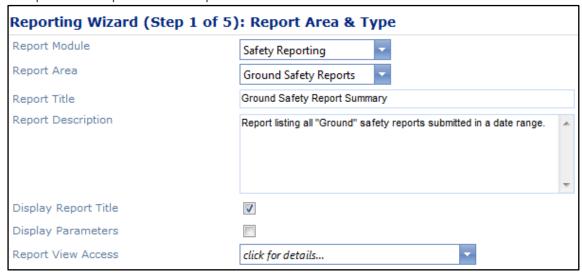

| Field                | Description                                                           |  |  |
|----------------------|-----------------------------------------------------------------------|--|--|
| Report Module        | Select the applicable module you wish to report on.                   |  |  |
| Report Area          | Select the applicable area within the module you wish to report       |  |  |
|                      | on.                                                                   |  |  |
| Report Title         | Enter a title for the report.                                         |  |  |
| Report Description   | Enter a description for the report.                                   |  |  |
| Display Report Title | Select the tick box to display the report title in the report output. |  |  |
| Display Parameters   | Select the tick box to display the report parameters (Date Period     |  |  |
|                      | etc.) in the report output.                                           |  |  |
| Report View Access   | Assign the personnel who can access the report.                       |  |  |

Step 4. Click [Next]. The **Reporting Wizard (Step 2 of 5): Report Columns** screen is displayed.

Step 5. Move the required fields from the **Available Fields** to the **Selected Fields** pane. Use the arrows to change the field placement in the report.

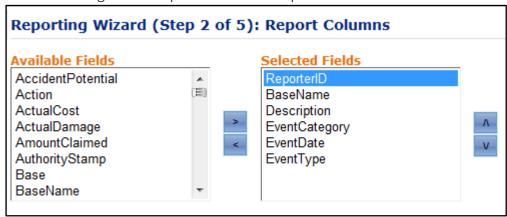

- Step 6. Click [New Group] to group the report output by a selected field.
- Step 7. Click 'Group 1' in the **Grouping** pane.
- Step 8. Click [Add Group Column].
- Step 9. Select the field to group the report by and click insert [ ✓ ]. In the example below, the report output will be grouped into each base. You can create multiple groupings if required. For example, a report may firstly be grouped by a base location and secondly by the departments within that base location.

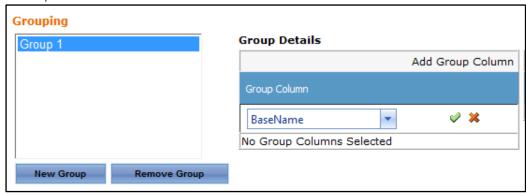

- Step 10. Click [Add Sort Column].
- Step 11. Select the sort order for the report and click insert [ ✔ ]. In the example below, the report output will be sorted in ascending, alphabetical order by each base.

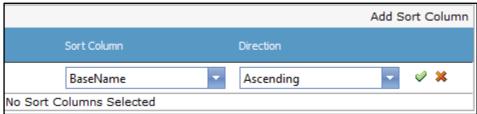

Step 12. Click [Next]. The Reporting Wizard (Step 3 of 5): Report Layout screen is displayed.

Step 13. Select the required layout and formatting options in the **Report Columns** pane.

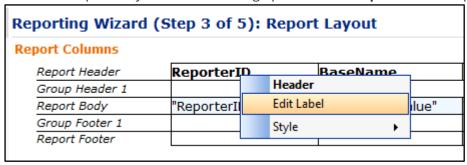

#### For example:

- To rename a column title, right-click the column title and select **Edit** Label.
- To specify a font style (size, colour, bold, italics) right-click on a column and select
   Style > Font > <required option>.
- To include the name of the group in the resulting report, right-click in the **Group Header 1** row and select **Set Group Label** > <**required option**>. This option is only available if you have included a group in **Step 2** of the **Reporting Wizard**.
- To calculate values in certain columns, right-click in the Group Footer or Report Footer row for the required column and select Calculate > <required option>.
- To hide the contents of the report and only include the report headers and footers, right-click in the Report Body row and select Hide Details Row. This option is particularly useful if you have included report totals in the Group and/or Report Footer and only wish to view a summary of the results and not each individual record.
- Step 14. Select the report page layout in the **Page Layout** pane.

| Page Layout             |                            |          |                       |                    |   |
|-------------------------|----------------------------|----------|-----------------------|--------------------|---|
| Page Setup  A4 Portrait | Left and Right Margin  1cm | <b>-</b> | Top and Bottom Margin | Column Spacing 1cm | • |

Step 15. Click [Next]. The Reporting Wizard (Step 4 of 5): Report Filters screen is displayed.

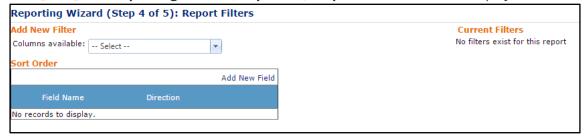

Step 16. Select the required filter from the drop-down list and complete the filter properties. The setup options differ, depending on the selected filter type. In the example below, the report will contain a filter allowing users to only display reports submitted after a particular date. As the '1/1/2015' is selected as a default value, when the report is generated only safety reports submitted after or on this date are displayed. Click [Add] to include the filter in the report.

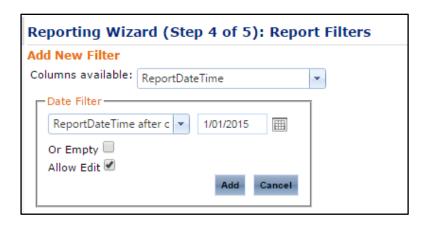

In this report example, a new 'Report Type' filter must be created to only return 'Ground' reports versus all report types.

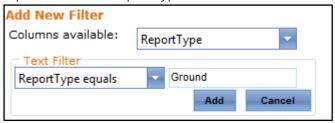

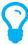

Selecting the **Or Empty** option includes records in the report where the filter data is not set. In this case, the report would also return records where the Report Date is blank. Selecting the **Allow Edit** option allows personnel with access to the report to change the filter value. In this case, the report date will be editable.

- Step 17. Click [Next]. The **Reporting Wizard (Step 5 of 5): Report Viewer** screen is displayed.
- Step 18. Filter the screen according to your requirements and click [View Report]. Note: If no filters are enabled for this report, the report is automatically displayed.
- Step 19. Use the report viewer toolbar to navigate around the report, search for keywords and export the report.

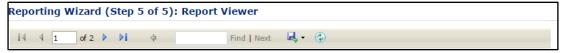

| Field              | Description                                                                                                    |  |  |
|--------------------|----------------------------------------------------------------------------------------------------|--|--|
| 14                 | Click this icon to return to the first page of the report results.                                                                     |  |  |
| 4                  | Click this icon to view the previous page of the report results.                                                                       |  |  |
| D .                | Click this icon to view the next page of the report results.                                                                           |  |  |
| DI.                | Click this icon to view the last page of the report results.                                                                           |  |  |
| ground Find   Next | Enter a keyword into the text box and click <b>Find</b> . Click <b>Next</b> to highlight the next record matching the entered keyword. |  |  |
| ₫. •               | Click this icon to export the report results to Excel, PDF or Word.                                                                    |  |  |
| C                  | Click this icon to refresh the report results. Use this icon when you change any values in the filters.                                |  |  |

## Viewing a Report

- Step 1. Select **Operations > Reporting**. The **Global Reporting** screen is displayed.
- Step 2. Click [ ] corresponding with the report you wish to view. The **Reporting Wizard (Step 5 of 5): Report Viewer** screen is displayed.
- Step 3. Filter the screen according to your requirements (if enabled for the report) and click [View Report].

## Saving a Report to Favourites

- Step 1. Select **Operations > Reporting**. The **Global Reporting** screen is displayed.
- Step 2. Click [ ] corresponding with the report you wish to save to your favourites. A copy of the report is displayed in the **My Reports/Favourites** pane on the **Global Reporting** screen.

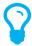

To remove the report from your favourites, click the [  $\stackrel{\frown}{\bowtie}$  ] in the **My Reports/Favourites** pane.

## **Duplicating a Report**

- Step 1. Select **Operations > Reporting**. The **Global Reporting** screen is displayed.
- Step 2. Click [ 2 ] corresponding with the report you wish to duplicate. A copy of the report is saved and the **Reporting Wizard (Step 1 of 5): Report Area & Type** screen is displayed.
- Step 3. Enter a new name for the report in the **Report Title** field.
- Step 4. Modify the remaining report fields as required and click [Next]. The **Reporting Wizard** (Step 2 of 5): Report Columns screen is displayed.
- Step 5. Continue modifying the report fields as required and click [Next] to save the changes.

## **Deleting a Report**

- Step 1. Select **Operations > Reporting**. The **Global Reporting** screen is displayed.
- Step 2. Click [ iii ] corresponding with the report to delete. A confirmation dialog box is displayed.
- Step 3. Click [OK]. The report is deleted from the **Available Reports** pane on the **Global Reporting** screen.